# Kort betjeningsvejledning Fieldgate FXA42

Systemprodukter

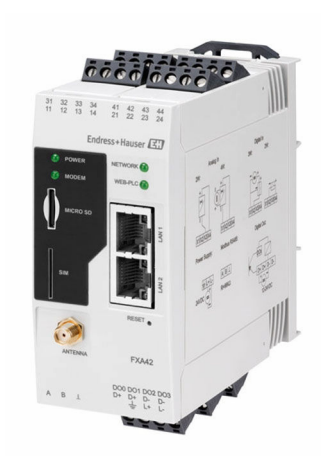

Denne vejledning er en kort betjeningsvejledning, og den erstatter ikke den betjeningsvejledning, der fulgte med instrumentet.

Der kan findes yderligere oplysninger om instrumentet i betjeningsvejledningen og den øvrige dokumentation: Fås til alle instrumentversioner via:

- Internet: [www.endress.com/deviceviewer](http://www.endress.com/deviceviewer)
- Smartphone/tablet: *Endress+Hauser Operations-app*

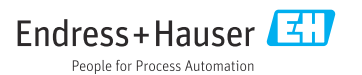

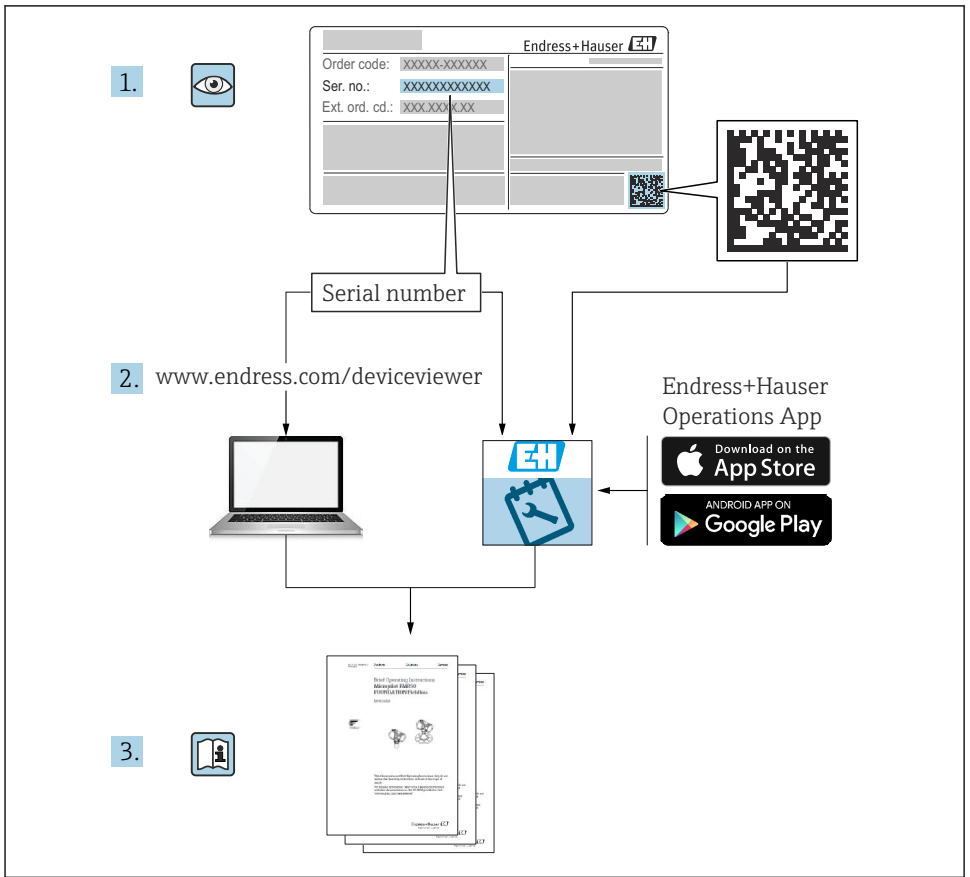

A0023555

# Indholdsfortegnelse

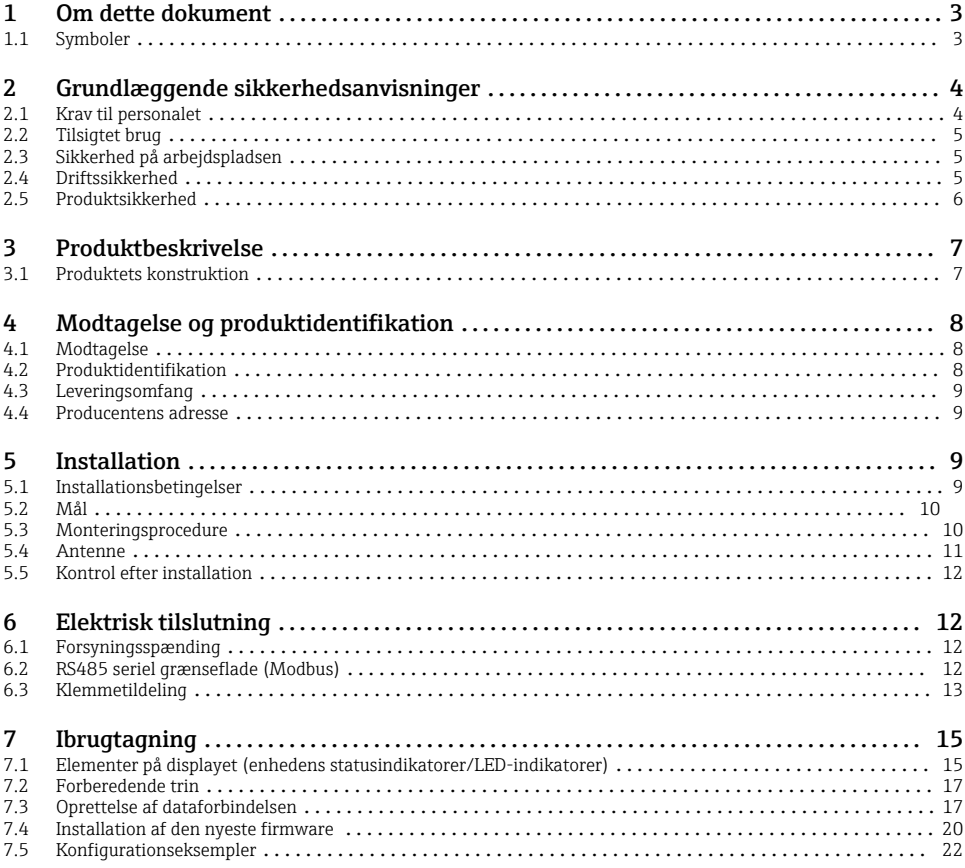

# 1 Om dette dokument

### 1.1 Symboler

#### 1.1.1 Sikkerhedssymboler

#### **FARE**

Dette symbol gør dig opmærksom på en farlig situation. Der sker dødsfald eller alvorlig personskade, hvis denne situation ikke undgås.

#### **ADVARSEL**

Dette symbol gør dig opmærksom på en farlig situation. Der er risiko for dødsfald eller alvorlig personskade, hvis denne situation ikke undgås.

#### <span id="page-3-0"></span>**A FORSIGTIG**

Dette symbol gør dig opmærksom på en farlig situation. Der er risiko for mindre eller mild personskade, hvis denne situation ikke undgås.

#### **BEMÆRK**

Dette symbol angiver oplysninger om procedurer og andre fakta, der ikke medfører risiko for personskade.

#### 1.1.2 Elektriske symboler

 $\pm$  Jordforbindelse Jordet klemme, som jordes via et jordingssystem.

Signaljordforbindelse

En klemme, der kan bruges som jordforbindelse for den digitale indgang.

#### 1.1.3 Kommunikationsspecifikke symboler

 WLAN-netværk (Wireless Local Area Network) Kommunikation via et trådløst, lokalt netværk (WLAN)

LED-indikatoren er slukket

- 图 LED-indikatoren lyser
- LED-indikatoren blinker

#### 1.1.4 Symboler for bestemte typer oplysninger

**H** Tip

Angiver yderligere oplysninger

- Reference til dokumentation
- **A** Reference til et andet afsnit
- 1. , 2. , 3. Serie af trin

#### 1.1.5 Symboler i grafik

- 1, 2, 3 ... Delnumre
- Farligt område
- . Sikkert område (ikke-farligt område)

# 2 Grundlæggende sikkerhedsanvisninger

### 2.1 Krav til personalet

Personalet skal opfylde følgende krav for at foretage de nødvendige opgaver, f. eks. ibrugtagning og vedligeholdelse:

- ‣ Uddannede, kvalificerede specialister: Skal have en relevant kvalifikation til den specifikke funktion og opgave
- ‣ Er autoriseret af anlæggets ejer/driftsansvarlige
- <span id="page-4-0"></span>‣ Kender landets regler
- ‣ Skal have læst og forstået instruktionerne i vejledningen og supplerende dokumentation
- ‣ Følger anvisningerne og overholder kriterierne

## 2.2 Tilsigtet brug

#### 2.2.1 Anvendelse

Fieldgates gør det muligt at forespørge forbundne 4 til 20 mA, Modbus RS485- og Modbus TCP-enheder enten via Ethernet TCP/IP, WLAN eller mobil telekommunikation (UMTS, LTE-M og Cat NB1). De målte data behandles tilsvarende og videresendes til SupplyCare. I SupplyCare visualiseres dataene og samles i rapporter, som anvendes til andre lagerstyringsopgaver. Det er dog også muligt at få adgang til de data, som overføres via Fieldgate FXA42, uden yderligere software ved at bruge en webbrowser. Omfattende konfigurations- og automatiseringsmuligheder er tilgængelige for Fieldgate FXA42 takket være den integrerede Web-PLC.

#### 2.2.2 Forkert brug

Producenten påtager sig intet ansvar for skader, der skyldes forkert brug eller utilsigtet brug.

Uddybning af grænsetilfælde:

‣ Hvad angår specialvæsker og medier, som bruges til rengøring, er Endress+Hauser gerne behjælpelig med at uddybde de korrosionsbestandige egenskaber for materialer, der kommer i kontakt med væsker og medier, men giver ingen garanti for materialernes egnethed.

#### 2.2.3 Resterende risici

Under drift kan huset nå en temperatur, som er tæt på procestemperaturen.

Fare for forbrændinger ved kontakt med overflader!

‣ Ved høje procestemperaturer skal der være beskyttende foranstaltninger mod kontakt og forbrændinger.

## 2.3 Sikkerhed på arbejdspladsen

Ved arbejde på og med instrumentet:

- ‣ Brug de nødvendige personlige værnemidler i overensstemmelse med landets regler.
- ‣ Slå forsyningsspændingen fra, før instrumentet tilsluttes.

# 2.4 Driftssikkerhed

Risiko for personskade!

- ‣ Brug kun instrumentet, hvis det er i god teknisk stand og uden fejl.
- ‣ Operatøren er ansvarlig for, at instrumentet anvendes uden interferens.

### Ændring af instrumentet

Uautoriserede ændringer af instrumentet er ikke tilladt og kan medføre uventede farer.

‣ Hvis der er behov for at foretage ændringer, skal du kontakte Endress+Hauser.

#### <span id="page-5-0"></span>Farligt område

Sådan undgås fare for personer eller anlægget, når instrumentet anvendes i et farligt område (f.eks. eksplosionsbeskyttelse, sikkerhed for beholdere under tryk):

- ‣ Se typeskiltet for at bekræfte, at det bestilte instrument kan anvendes som tilsigtet i det farlige område.
- ‣ Overhold instruktionerne i den separate supplerende dokumentation. Den separate supplerende dokumentation er en integreret del af denne betjeningsvejledning og kan f.eks. være et XA- eller SD-dokument.

## 2.5 Produktsikkerhed

Dette instrument er designet i overensstemmelse med god teknisk praksis, så det opfylder de højeste sikkerhedskrav, og er testet og leveret fra fabrikken i en tilstand, hvor den er sikker at anvende.

Det opfylder de generelle sikkerhedsstandarder og lovmæssige krav. Det er også i overensstemmelse med de EU-direktiver, der er angivet i den EU-

overensstemmelseserklæring, som gælder for det specifikke instrument. Endress+Hauser bekræfter dette ved at forsyne instrumentet med CE-mærkning.

Instrumentet overholder endvidere relevante britiske lovkrav (for lovpligtige instrumenter). Disse fremgår af den tilhørende UKCA-overensstemmelseserklæring og de gældende standarder.

Hvis tilvalget UKCA-mærkning vælges ved bestilling, bekræfter Endress+Hauser, at instrumentet er testet og kontrolleret i overensstemmelse med gældende regler, ved at påføre UKCA-mærket.

Kontaktadresse til Endress+Hauser i Storbritannien: Endress+Hauser Ltd. Floats Road Manchester M23 9NF Storbritannien www.uk.endress.com

# <span id="page-6-0"></span>3 Produktbeskrivelse

## 3.1 Produktets konstruktion

Fieldgate FXA42 er tilgængelig i fire forskellige versioner. Versionerne er forskellige med hensyn til funktionalitet og dataoverførselsteknologi.

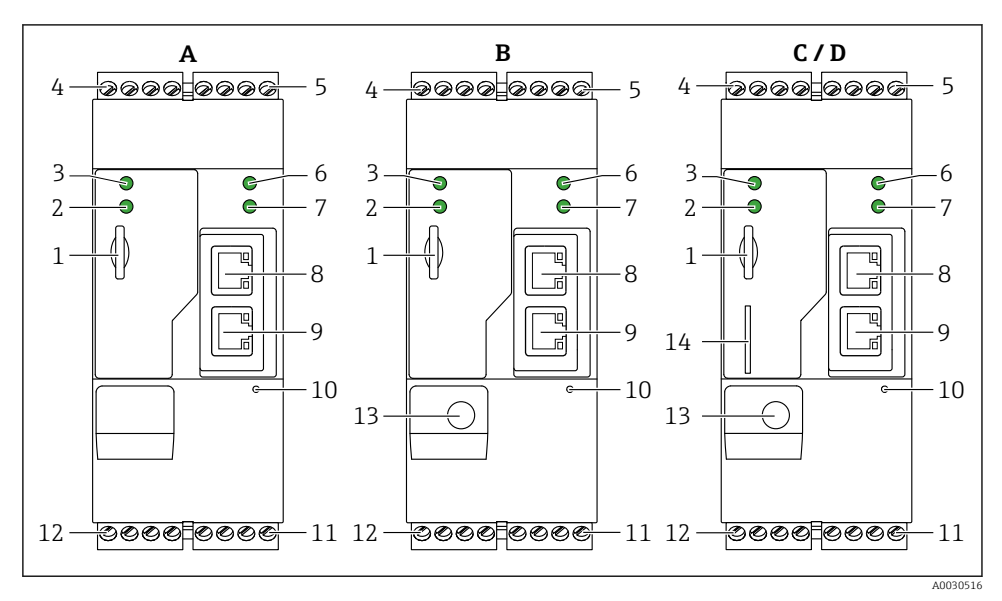

 *1 Fieldgate FXA42-versioner og -design*

- *A FXA42-A Ethernet*
- *B FXA42-B Ethernet og WLAN*
- *C FXA42-C Ethernet og 2G/3G*
- *D FXA42-D Ethernet og LTE Cat M1 og Cat NB1 (2G/4G)*
- *Plads til hukommelseskort, korttype: microSD*
- *Status-LED for modem/WLAN/Ethernet*
- *Status-LED for forsyningsspænding*
- *4, 5 Indgangsmoduler med analog indgang, digital indgang, strømkilde og referencepotentiale [→ 13](#page-12-0)*
- *Status-LED for netværk*
- *Status-LED for Web-PLC*
- *8, 9 Ethernet-forbindelser*
- *Nulstillingsknap*
- *Strømforsyning til Fieldgate FXA42, strømforsyning til digitale udgange, digitale udgange [→ 13](#page-12-0)*
- *12 RS-485* seriel grænseflade →  $\triangleq$  13
- *Tilslutning af antenne (kun versioner med WLAN og mobiltelekommunikation)*
- *Plads til SIM-kort (kun versioner med mobiltelekommunikation)*

# <span id="page-7-0"></span>4 Modtagelse og produktidentifikation

### 4.1 Modtagelse

Kontroller følgende ved modtagelse:

- Er ordrekoderne på følgesedlen og produktets mærkat identiske?
- Er produkterne ubeskadigede?
- Stemmer dataene på instrumentets typeskilt overens med bestillingsspecifikationerne på følgesedlen?

Kontakt producentens salgskontor, hvis et af disse forhold ikke er opfyldt.

## 4.2 Produktidentifikation

Gatewayen kan identificeres ved hjælp af følgende:

- Specifikationer på typeskiltet
- Ordrekode med specifikation af instrumentets egenskaber på følgesedlen
- Indtast serienummeret fra typeskiltet i *W@M Device Viewer* ([www.endress.com/deviceviewer](http://www.endress.com/deviceviewer)): Alle oplysningerne om gatewayen vises.
- Indtast serienummeret fra typeskiltet i *Endress+Hauser Operations-app*, eller scan 2-Dmatrixkoden (QR-koden) på typeskiltet med *Endress+Hauser Operations-app*: Alle oplysninger om gatewayen vises.

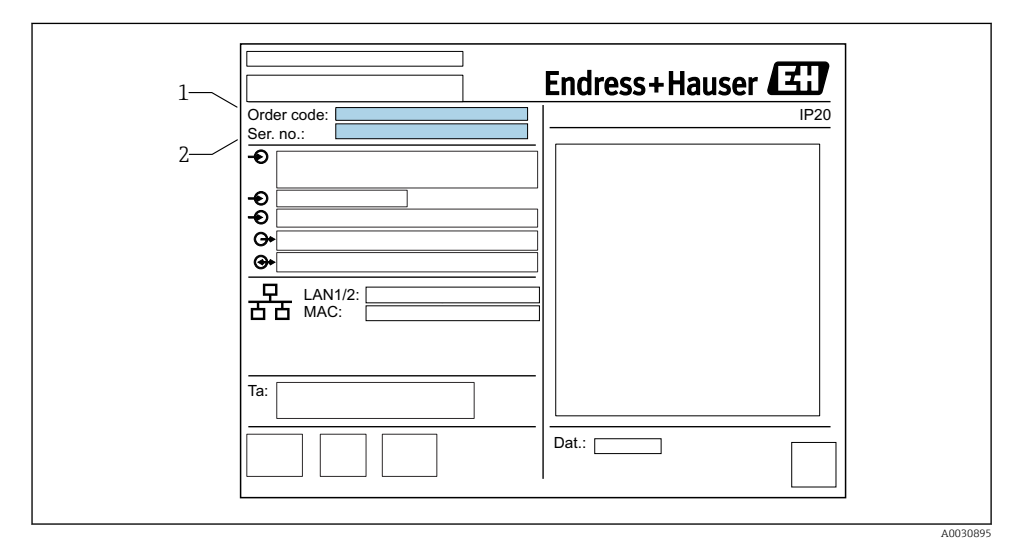

#### 4.2.1 Typeskilt

*1 Ordrekode*

*2 Serienummer*

# <span id="page-8-0"></span>4.3 Leveringsomfang

- Fieldgate FXA42 til DIN-skinnemontering
- SD-kort (korttype: microSD), 1 GB
- Trykt udgave af den korte betjeningsvejledning

Yderligere oplysninger om tilbehør findes i betjeningsvejledningen. m

## 4.4 Producentens adresse

Endress+Hauser SE+Co. KG Hauptstraße 1 79689 Maulburg, Tyskland Fremstillingssted: Se typeskiltet.

# 5 Installation

## 5.1 Installationsbetingelser

### 5.1.1 Temperatur og luftfugtighed

Normal betjening (EN 60068-2-14, Nb, 0,5 K/min.): –20 til 60 °C (–4 til 140 °F) Installation ved siden af hinanden: –20 til 50 °C (–4 til 122 °F)

Undgå kondensdannelse.

Luftfugtighed (EN 60068-2-30, Db, 0,5 K/min.): 5 til 85%, ikke-kondenserende

#### 5.1.2 Retning

Lodret eller vandret på DIN-skinne (HT 35 iht. EN 60715).

# <span id="page-9-0"></span>5.2 Mål

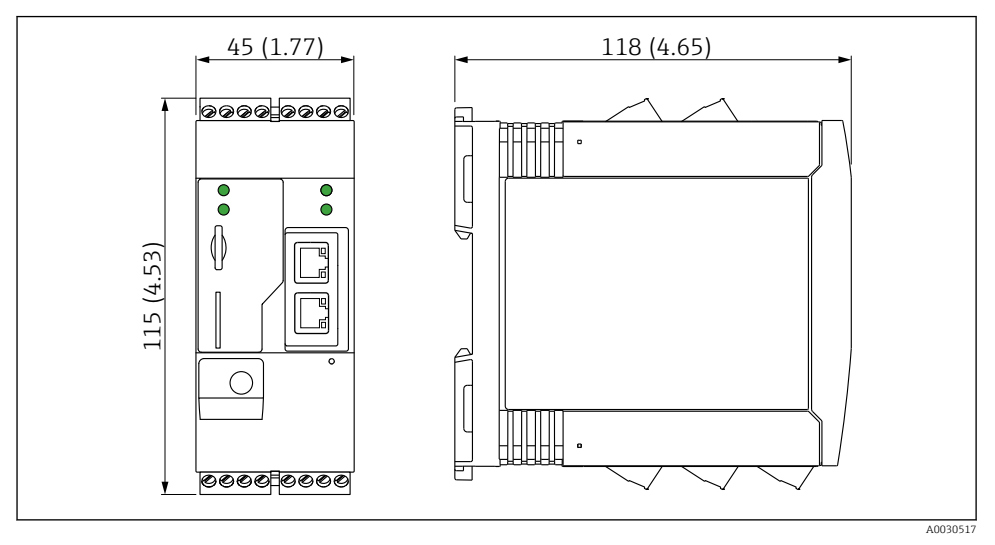

 *2 Mål i mm (in)*

# 5.3 Monteringsprocedure

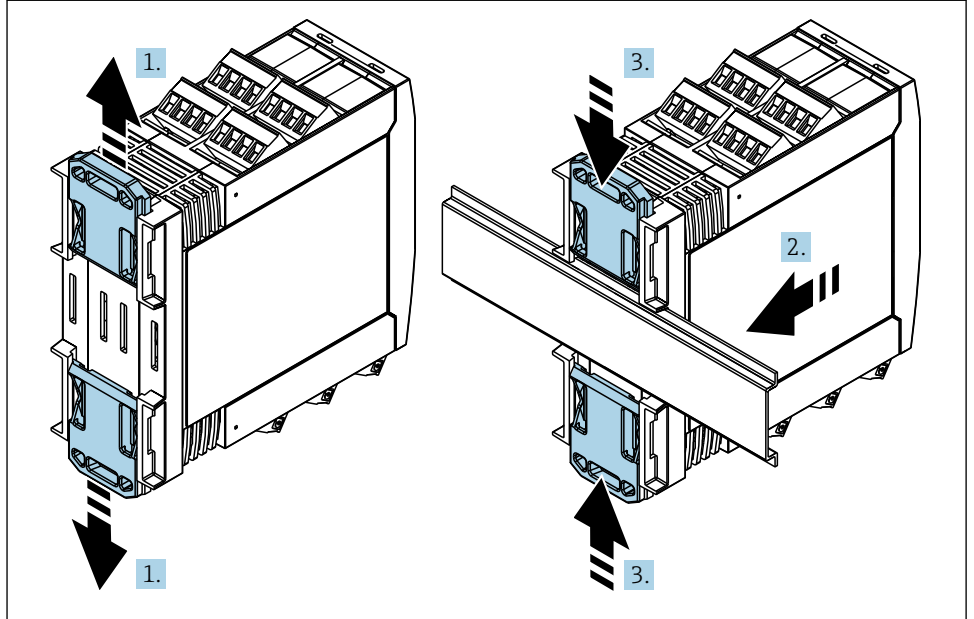

A0011766

- <span id="page-10-0"></span>1. Skub den øverste DIN-skinneklemme opad og den nederste klemme nedad, indtil de klikker på plads.
- 2. Monter instrumentet på DIN-skinnen forfra.
- 3. Skub de to DIN-skinneklemmer sammen igen, indtil de klikker på plads.

Afmonter enheden ved at skubbe clipsene på DIN-skinnen op eller ned (se 1.), og fjern enheden fra skinnen. Det er også muligt blot at åbne en af clipsene på DIN-skinnen og derefter vippe enheden for at fjerne den fra skinnen.

### 5.4 Antenne

Enhederne kræver en ekstern antenne til trådløs kommunikation via UMTS (2G/3G), LTE Cat M1 og Cat NB1 (2G/4G) samt WLAN. Antennen kan købes som tilbehør hos Endress+Hauser. Antennekablet skrues fast til tilslutningen på forsiden af enheden. Antennen skal monteres uden for kabinettet eller felthuset. I områder med svag modtagelse anbefales det at kontrollere kommunikationen, før antennen fastgøres permanent.

Tilslutning: SMA-tilslutning.

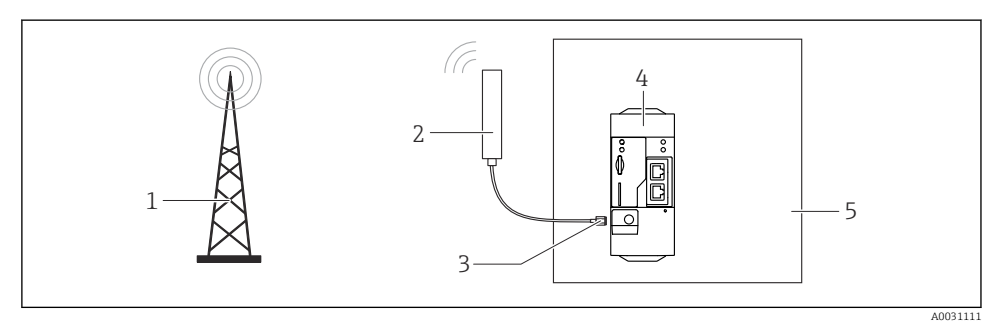

- *1 Mobilkommunikationsnetværk*
- *2 Antenne til Fieldgate FXA42*
- *3 SMA-tilslutning*
- *4 Fieldgate FXA42 Ethernet og 2G/3G/4G*
- *5 Kontrolkabinet*

<span id="page-11-0"></span>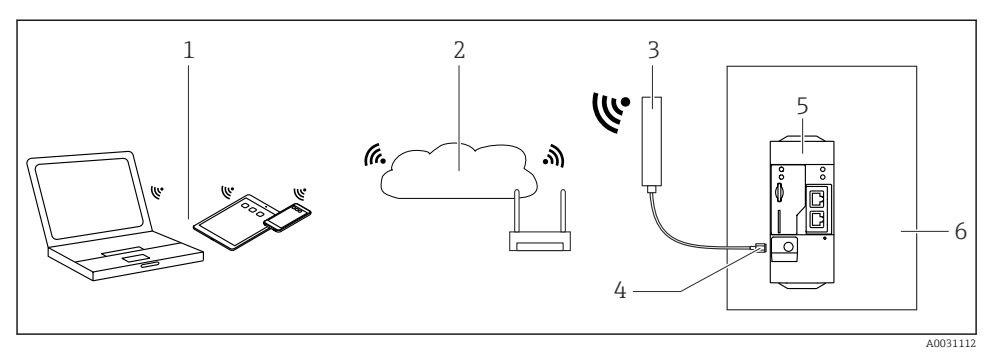

- *1 WLAN-modtagere*
- *2 Uplink til internettet eller LAN-netværk via router*
- *3 Antenne til Fieldgate FXA42*
- *4 SMA-tilslutning*
- *5 Fieldgate FXA42 Ethernet og WLAN*
- *6 Kontrolkabinet*

### 5.5 Kontrol efter installation

- Er clipsen til DIN-skinnen klikket på plads?
- Er enheden sikkert fastgjort til DIN-skinnen?
- Sidder alle plugin-klemmer ordentligt fast?
- Overholder monteringsstedet temperaturgrænserne?

# 6 Elektrisk tilslutning

#### **A** ADVARSEL

#### Fare! Elektrisk spænding!

Risiko for elektrisk stød eller personskade pga. pludselig reaktion.

- ‣ Sørg for at deaktivere alle strømkilder inden tilslutningen.
- ‣ Mål forsyningsspændingen, og sammenhold den med angivelserne på typeskiltet, før enheden tages i brug. Tilslut kun enheden, hvis den målte forsyningsspænding stemmer overens med specifikationerne.

### 6.1 Forsyningsspænding

Forsyningsspændingen er 24  $V_{DC}$  ( $\pm$ 20 %). Det er kun tilladt at bruge strømforsyninger, som sikrer elektrisk isolering iht. DIN VDE 0570-2-6 og EN61558-2-6 (SELV/PELV eller NECklasse 2), og som er designet som kredsløb med begrænset energi.

### 6.2 RS485 seriel grænseflade (Modbus)

Intern modstand: 96 kΩ

Protokol: Modbus RTU

<span id="page-12-0"></span>Ekstern terminering er påkrævet ( 120 Ω)

# 6.3 Klemmetildeling

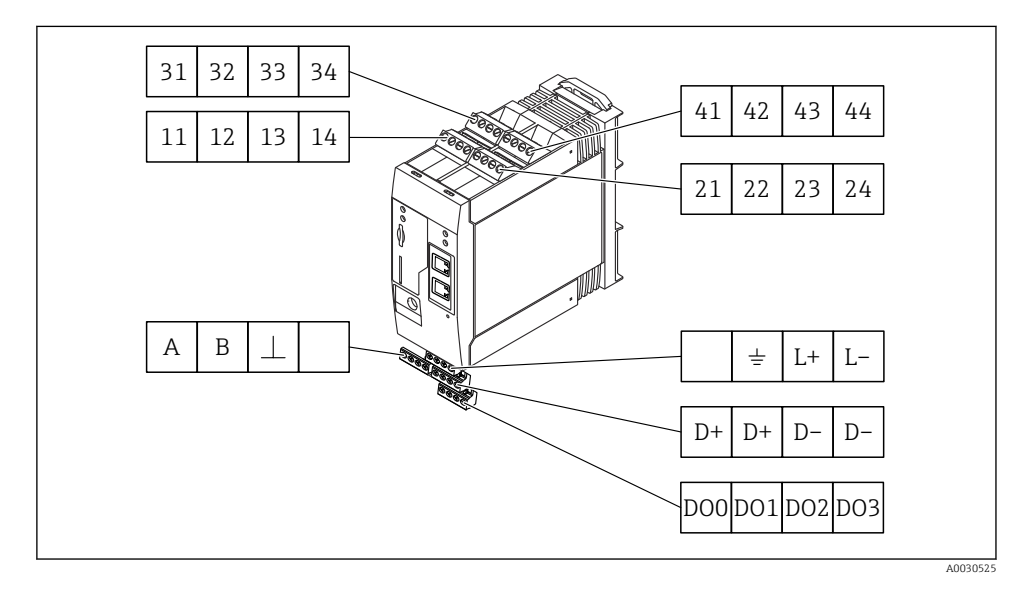

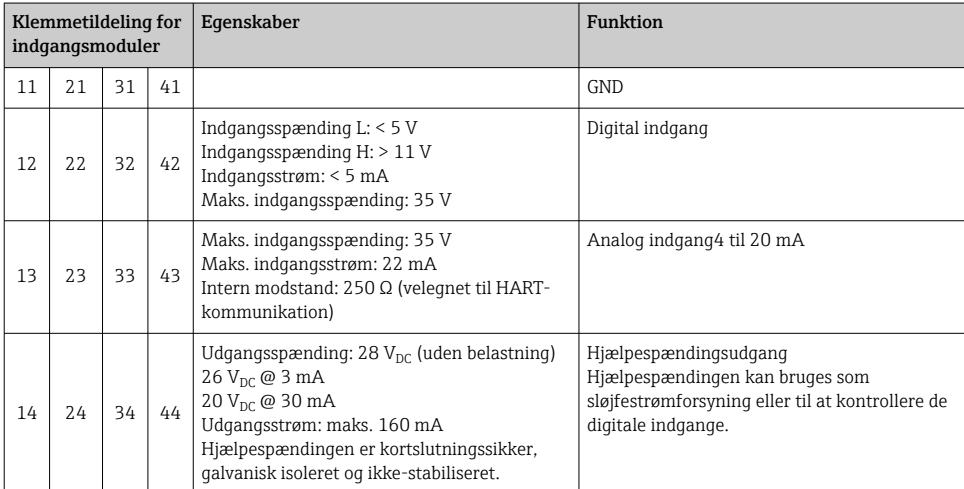

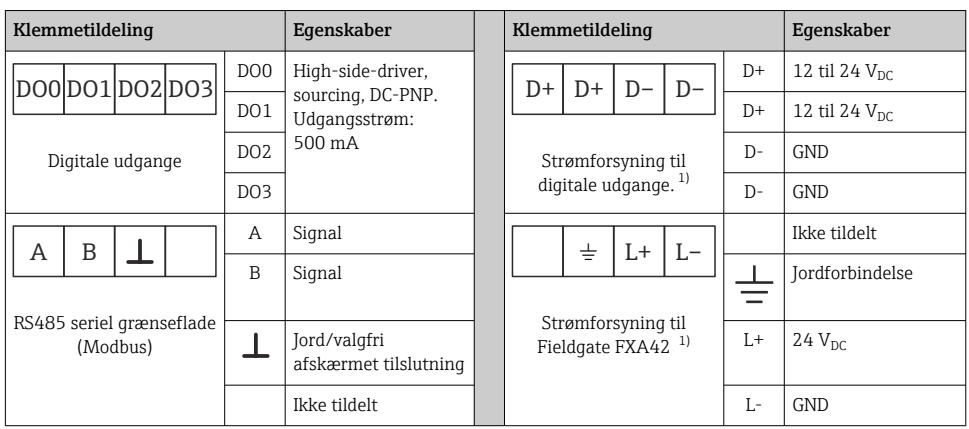

1) Det er kun tilladt at bruge strømforsyninger, som sikrer elektrisk isolering iht. DIN VDE 0570-2-6 og EN61558-2-6 (SELV/PELV eller NEC-klasse 2), og som er designet som kredsløb med begrænset energi.

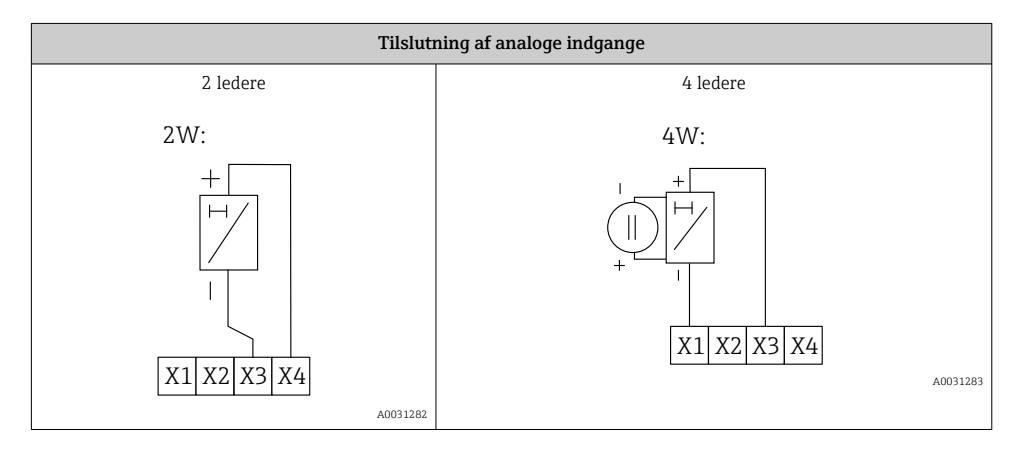

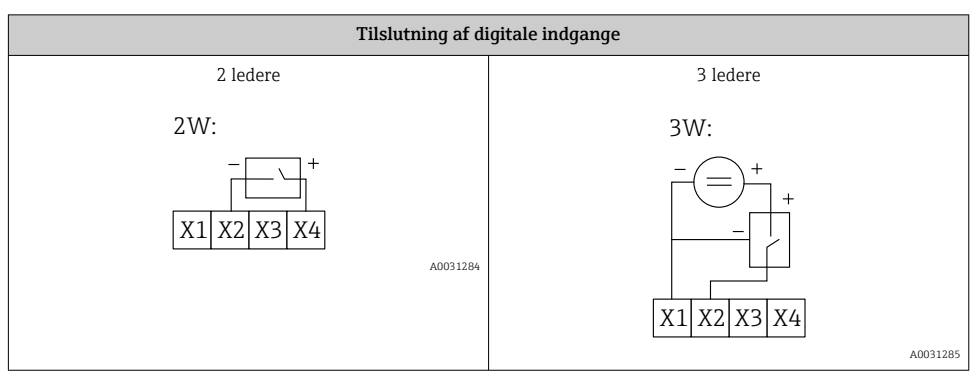

<span id="page-14-0"></span>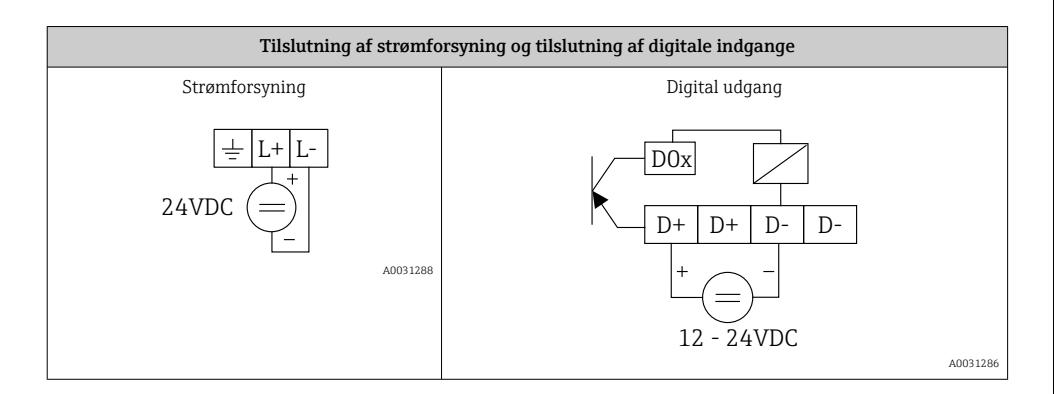

# 7 Ibrugtagning

7.1 Elementer på displayet (enhedens statusindikatorer/LED-indikatorer)

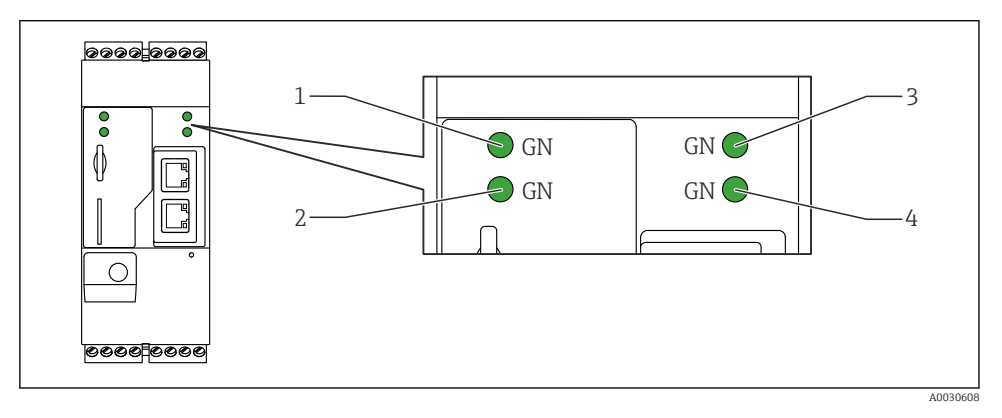

- *1 Strøm*
- *2 Modem (versioner med mobilkommunikation)/WLAN/Ethernet*
- *3 Netværk*
- *4 Web-PLC*

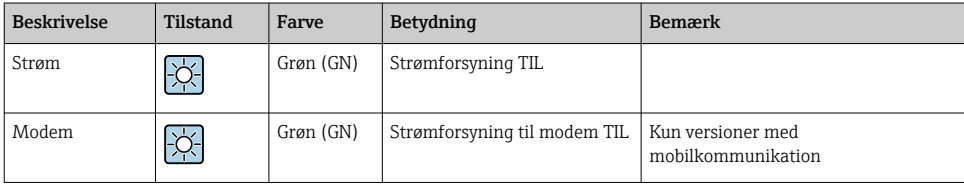

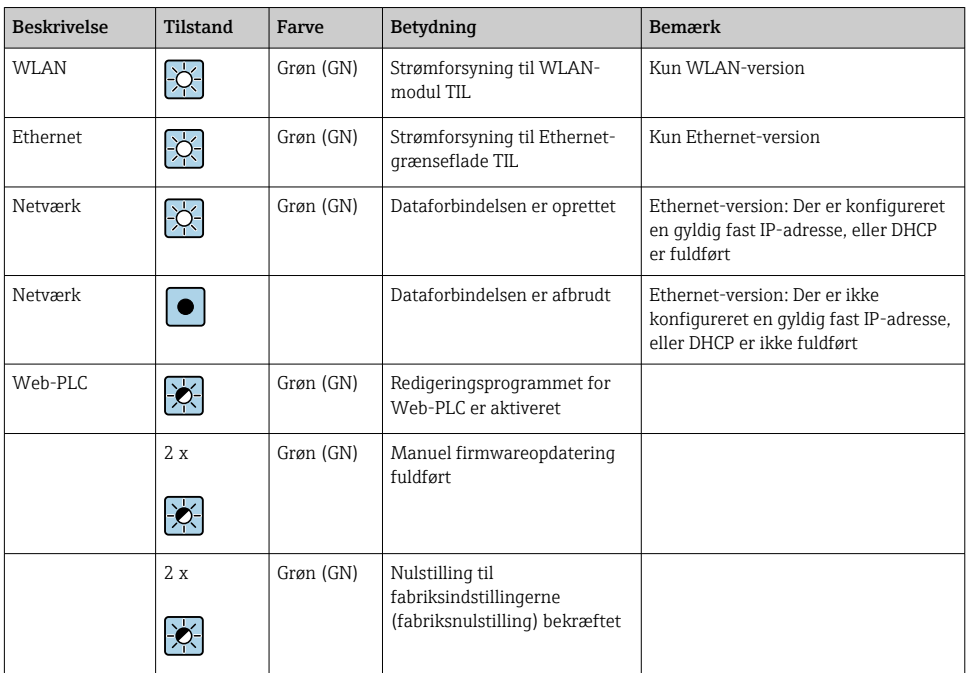

## <span id="page-16-0"></span>7.2 Forberedende trin

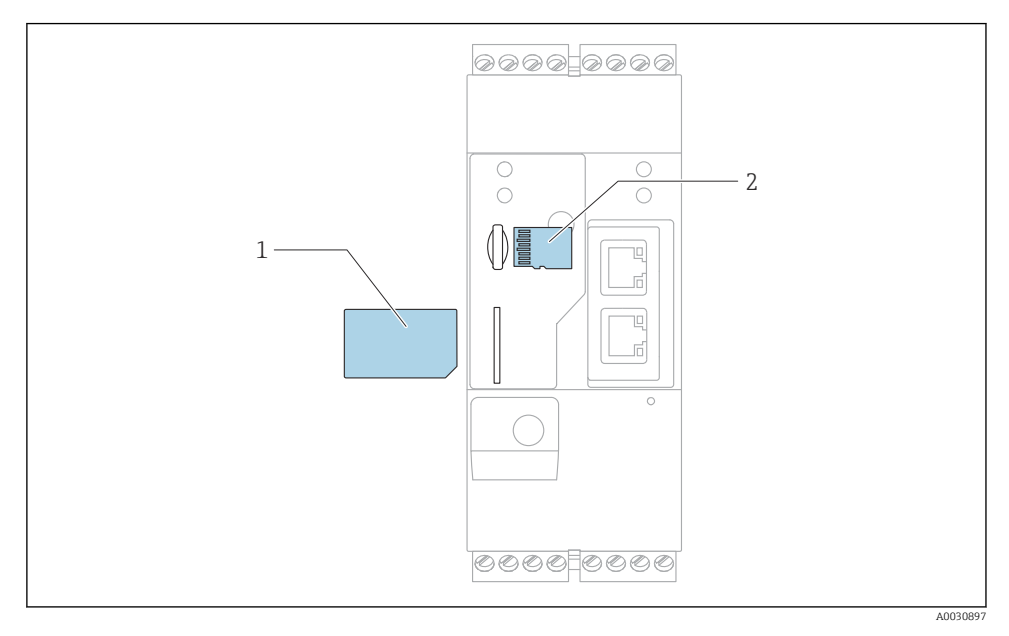

*1 SIM-kort*

*2 SD-kort (microSD)*

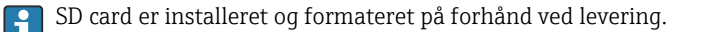

- 1. Kontrollér, at gatewayen er korrekt fastgjort til DIN-skinnen, og at kabelforbindelserne er fastgjort korrekt ved klemmerne og antennen.
- 2. Versioner med mobilkommunikation: Indsæt SIM-kortet.
- 3. Slå forsyningsspændingen til.

### 7.3 Oprettelse af dataforbindelsen

Standardindstillinger for dataforbindelsen:

- IP-adresse: http://192.168.252.1
- Brugernavn for administrator: super
- Adgangskode for administrator: super
- Brugere, som ikke ønsker at konfigurere Fieldgate FXA42, eller som ikke har de nødvendige rettigheder, kan logge på med følgende standardoplysninger. Brugernavn: eh; Adgangskode: eh

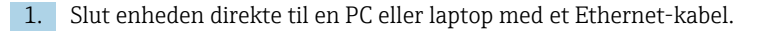

- 2. Tildel computeren en IP-adresse på det samme undernet som enheden. Vælg derfor en IP-adresse, som minder om, men ikke er identisk med enhedens forhåndskonfigurerede IP-adresse. Computeren og enheden må ikke have den samme IP-adresse.
- 3. Microsoft Windows: Åbn menuen Start, og vælg menupunktet Control Panel.
- 4. Vælg menupunktet Network Connections, og vælg derefter den Ethernet-forbindelse, som instrumentet er tilsluttet.

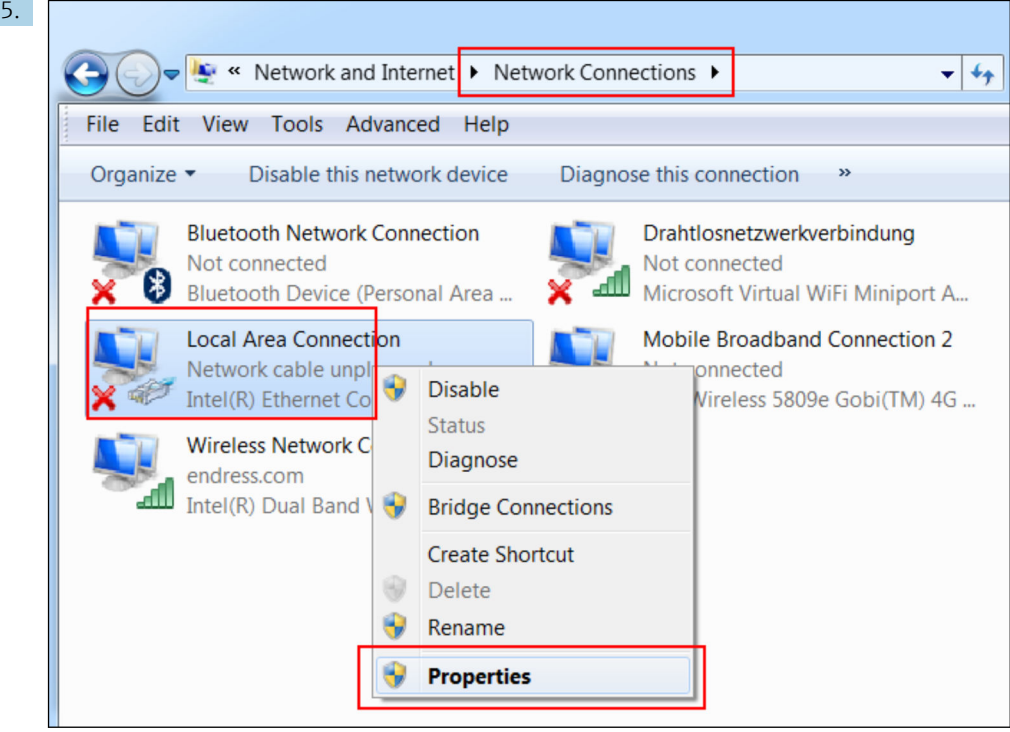

Højreklik med musen for at åbne kontekstmenuen. Vælg menupunktet Properties.

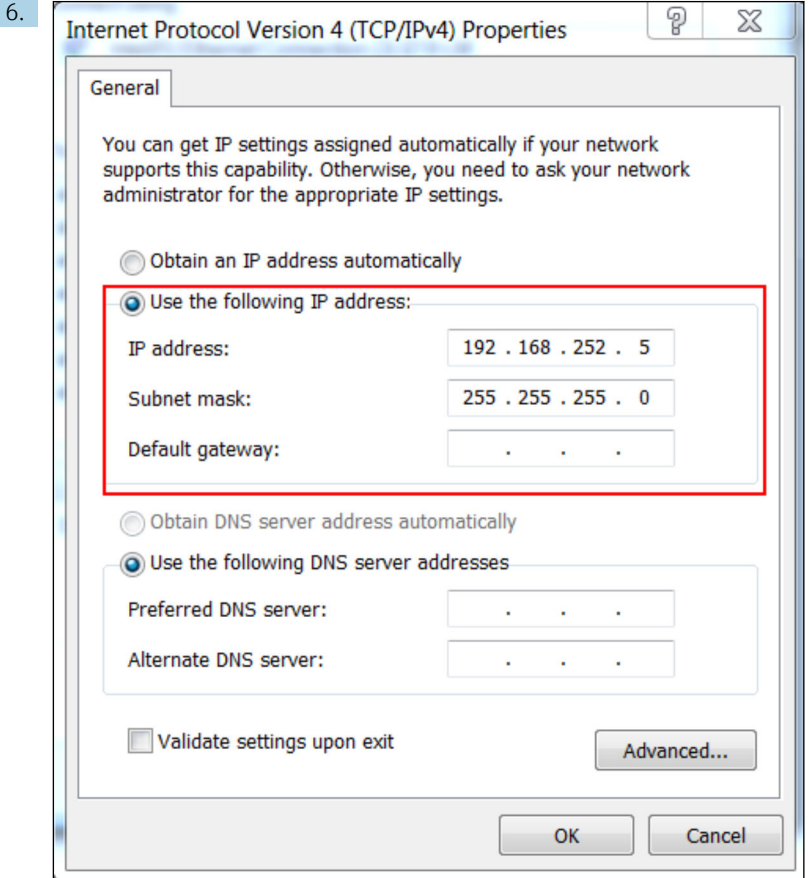

Vælg alternativknappen Use the following IP address, og indtast en IP-adresse. Eksempel på en IP-adresse: 192.168.252.2

- 7. IndtastSubnet mask 255.255.255.0, og klik påOK for at bekræfte indtastningerne.
- 8. Åbn en internetbrowser, og indtast den forhåndskonfigurerede IP-adresse 192.168.252.1 på browserens adresselinje.
- 9. Angiv brugernavnet og adgangskoden. Klik påOK for at bekræfte indtastningerne.
	- Forbindelsen er oprettet, og velkomstskærmbilledet for Fieldgate FXA42 vises.

Displayet skifter automatisk efter nogle sekunder, og startskærmbilledet med konfigurationsmenuerne vises.

<span id="page-19-0"></span>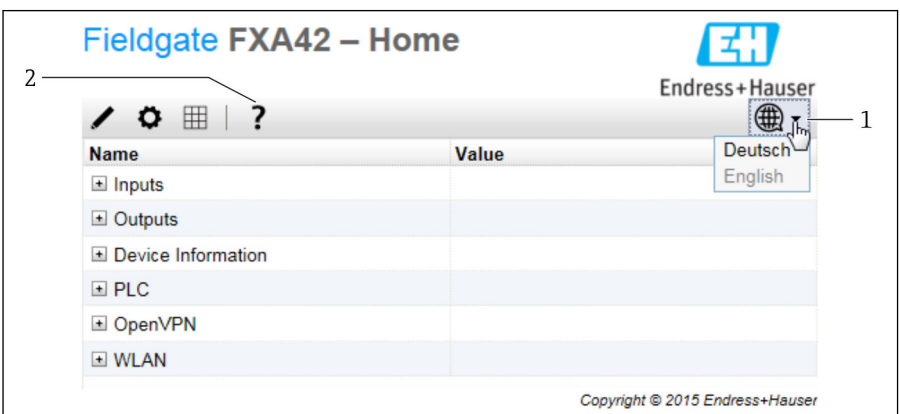

- *1 Vælg sprogmenuen.*
- *2 Hjælp*

Skift brugergrænsefladesproget ved at åbne menuen (1) øverst til højre på startskærmbilledet, og vælg et sprog.

Åbn Hjælp-funktionen ved at klikke på ikonet med spørgsmålstegnet (2). Startsiden og ikonerne på værktøjslinjen er beskrevet under Hjælp-funktionen.

Startsiden giver den administrator, der er logget på, adgang til enhedens funktioner og indstillinger, enhedens indgange og udgange og de tilhørende egenskaber.

Læs mere om "Ibrugtagning" og "Konfiguration" i betjeningsvejledningen.

### 7.4 Installation af den nyeste firmware

Den nyeste firmwareversion er muligvis ikke installeret på grund af den tid, der er gået til opbevaring og transport af instrumentet. Det anbefales derfor at opdatere firmwaren i forbindelse med ibrugtagningen.

 $\sqrt{1}$ 

m

Læs mere om opdatering i betjeningsvejledningen.

### 7.4.1 Manuel opdatering af firmwaren

#### Forudsætninger for en manuel opdatering:

- Enheden skal være sluttet til en stabil strømforsyning.
- Instrumentet har formateret SD-kortet.
- Den nyeste firmware skal være downloadet på forhånd, eller det skal være muligt at downloade den via en internetforbindelse.

Klik på følgende link for at downloade den nyeste firmware: https://weupcmasafgfirmware.blob.core.windows.net/fxa42/fxa42\_current.cup

SD-kortet, som medfølger ved levering, er formateret på forhånd.

#### BEMÆRK

#### Der kan opstå fejl i enheden, hvis en igangværende opdateringsproces afbrydes.

Hvis det sker, overfører enheden ikke flere data og kan ikke længere konfigureres.

- ▶ Vær opmærksom på advarslerne på sidenUpdate i instrumentets brugergrænseflade.
- ‣ Vent, indtil en påbegyndt opdatering er fuldført. Det kan tage nogle minutter. Instrumentet genstarter automatisk, når opdateringen er fuldført, og instrumentets startside vises i webbrowseren.
- ‣ Sørg for, at strømforsyningen til enheden ikke afbrydes under opdateringsprocessen.

#### Manuel opdatering med web-GUI

Sørg for, at betingelserne for en manuel opdatering er opfyldt (se starten af dette kapitel).

- 1. Åbn en webbrowser, og log på instrumentets web-grænseflade.
- 2. Åbn siden Settings.
- 3. Åbn siden Update. Vær opmærksom på advarslen på den side, der åbnes.
- 4. Klik på knappen Browse... under Manual Update.
	- Der åbnes en dialogboks, hvor du kan vælge filen med opdateringen.
- 5. Vælg opdateringspakken.
- 6. Klik på knappen Start update for at starte opdatering.
	- Vent, indtil en påbegyndt opdatering er fuldført. Det kan tage nogle minutter.

Instrumentet genstarter automatisk, når opdateringen er fuldført, og instrumentets startside vises i webbrowseren.

#### Manuel opdatering med SD-kort

Hvis der ikke er nogen dataforbindelse til instrumentet, kan brugeren også kopiere den aktuelle firmware til SD-kortet ved hjælp af PC'en.

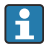

Sørg for, at betingelserne for en manuel opdatering er opfyldt (se starten af dette kapitel).

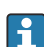

SD-kortet, som medfølger ved levering, er formateret på forhånd.

- 1. Download den aktuelle version af firmwaren (opdateringspakke (\*.cup)), og gem den.
- 2. Indsæt SD-kortet, som er formateret af instrumentet, i kortlæseren eller i en velegnet grænseflade på PC'en.
- 3. Åbn et filstyringsprogram (e.g. Stifinder), og skriv opdateringspakken til SD-kortet. Filsti: b:\FXA42\update.cup
- 4. Indsæt SD-kortet i pladsen på enheden.
- 5. Brug et velegnet værktøj (f.eks. et stykke ståltråd), og hold nulstillingsknappen inde, indtil LED-indikatoren for Web-PLC blinker to gange.
	- Vent, indtil en påbegyndt opdatering er fuldført. Det kan tage nogle minutter.

Enheden genstarter automatisk, når opdateringen er fuldført.

# <span id="page-21-0"></span>7.5 Konfigurationseksempler

Læs mere om konfiguration i betjeningsvejledningen.

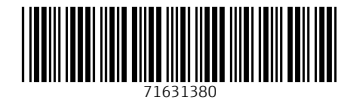

www.addresses.endress.com

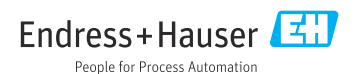